# **Pokyny k vyplnění závěrečného dotazníkového šetření**

Vážená paní ředitelko, vážený pane řediteli,

závěrečné dotazníkové šetření **je povinně určeno** všem domovům mládeže (DM) a internátům (INT), které realizují/realizovaly projekty ve výzvě Šablony pro SŠ a VOŠ II.

### **Dotazník je zpřístupněn ve dvou fázích:**

- **1) Offline verze - příprava na vyplnění** dotazníky jsou zveřejněny na webu OP VVV u výzev Šablony pro SŠ a VOŠ II. **Doporučujeme dotazník prostudovat před tím, než budete vyplňovat ostrou online verzi.** Školské zařízení tak bude lépe připraveno na vyplnění online verze.
- **2) Online verze** online verze bude zpřístupněna k vyplnění ve webovém rozhraní [https://sberdat.uiv.cz/login.](https://sberdat.uiv.cz/login) Jako podklad pro vyplnění online verze je možné využít připravené offline verze dotazníku.

**Důrazně upozorňujeme na skutečnost, že oproti předchozímu dotazníkovému šetření není nyní možné se v online verzi za jakýchkoliv okolností vrátit po finalizaci dotazníku k jeho úpravám či žádat o jeho znovuotevření. Důkladně si proto před vyplňováním online dotazníku přečtěte tyto pokyny k vyplnění dotazníku. Dotazník vyplňujte pozorně a finalizujte jej, až když budete s vyplňováním 100 % hotovi a své odpovědi budete mít zkontrolovány.**

#### **Hlavní cíle dotazníkového šetření:**

- vyhodnocení změny stavu školských výchovných a ubytovacích zařízení<sup>1</sup> (DM a INT) po realizaci projektu v rámci výzvy Šablony pro SŠ a VOŠ II.

#### **Informace pro vyplnění dotazníku:**

1

Dotazník slouží ke zjištění, zda oproti předchozímu vyplnění dotazníku došlo ke zlepšení a posunu školského zařízení (DM nebo INT). Pro zařízení, která v projektu realizovala aktivity spojené s indikátorem 5 10 10 – Počet organizací, ve kterých se zvýšila kvalita výchovy a vzdělávání a proinkluzivnost, slouží navíc k doložení dosažení cílové hodnoty indikátoru.

- a. Aby bylo možné porovnat situaci ve školském zařízení s předchozím vyplněním dotazníku, je dotazník (v online verzi) zobrazen ve stavu, ve kterém byl finalizován při prvním vyplnění, tj. včetně vyplněných jednotlivých otázek.
- b. Oblast PODPORA SPOLEČNÉHO VZDĚLÁVÁNÍ vyplňují jen domovy mládeže.
- c. Online vyplnění dotazníku je školským zařízením umožněno individuálně nejdříve 6 měsíců před ukončením projektu výzvy Šablony pro SŠ a VOŠ II a nejpozději do termínu pro odevzdání závěrečné zprávy o realizaci projektu. O zpřístupnění online verze dotazníku k vyplnění je DM/INT informován e-mailem ze strany MŠMT<sup>2</sup>.

<sup>2</sup> Každý měsíc budou obeslány ty DM/INT, kterým v daném měsíci bude otevřeno dotazníkové šetření k vyplnění. Mail bude zaslán hromadně na všechny dotčené DM/INT, dotazníky budou ale odemykány v průběhu každého měsíce postupně

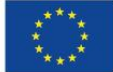

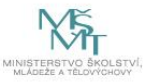

 $1$  Dle §1, bodu a) a b) vyhlášky č. 108/2005 Sb. o školských výchovných a ubytovacích zařízeních a školských ubytovacích zařízeních

d. Po vyplnění dotazníku je dotazník online vyhodnocen a příjemci je zobrazena informační hláška (náhled vyhodnocení), zda došlo k posunu oproti prvnímu dotazníku či nikoliv. V tomto kroku je stále možné vrátit se k úpravám dotazníku. Úpravy odpovědí v dotazníku lze provádět do doby, než dotazník finalizujete kliknutím na tlačítko "Finalizovat šetření". **Důrazně upozorňujeme na skutečnost, že oproti předchozímu dotazníkovému šetření není nyní možné se v online verzi za jakýchkoliv okolností vrátit po finalizaci dotazníku k jeho úpravám či žádat o jeho znovuotevření. Důkladně si proto v tomto kroku zkontrolujte výsledek vyhodnocení dotazníku (DOŠLO KE ZLEPŠENÍ / NEDOŠLO KE ZLEPŠENÍ). Aby bylo možné vykázat cílovou hodnotu indikátoru 5 10 10 v závěrečné zprávě o realizaci projektu, je přijatelný pouze výsledek: ZLEPŠENÍ. Zlepšením se myslí jakákoliv pozitivní změna (tedy minimálně o hodnotu 0,01).**

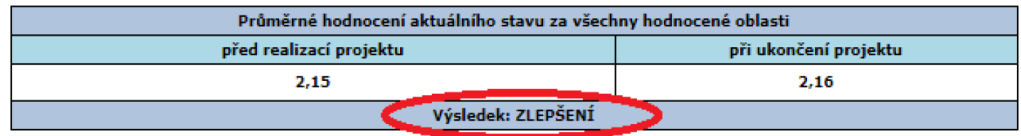

**Ve fázi náhledu vyhodnocení se můžete vrátit k vyplňování dotazníku a upravit svoje odpovědi. Volba možnosti "Finalizovat šetření" dotazník finálně uzamkne bez jakékoliv možnosti jeho další editace.**

e. Po finalizaci dotazníku dojde automaticky k vygenerování **Závěrečného výstupu pro ukončení projektu ve výzvě Šablony pro SŠ a VOŠ II** s vyhodnocením oblastí podpory a s informací, zda došlo k posunu oproti prvnímu dotazníku či nikoliv. Tento výstup je povinnou přílohou závěrečné zprávy o realizaci projektu výzvy Šablony pro SŠ a VOŠ II.

#### **Pro všechny subjekty vyplňující dotazník platí:**

- Vyplnění dotazníku vyhodnocuje stav subjektu pro indikátor 5 10 10 Počet organizací, ve kterých se zvýšila kvalita výchovy a vzdělávání a proinkluzivnost.
- Pro subjekty, které do projektu nezvolí aktivity spojené s tímto indikátorem, sleduje dotazník pouze počáteční a závěrečný stav před projektem a po projektu.
- Hodnocení stavu jednotlivých oblastí probíhá na úrovni samotného subjektu, který dotazník vyplňuje. Výstupy jsou pro subjekt dostupné okamžitě po vyplnění dotazníku.
- Pro všechny příjemce ve výzvě Šablony pro SŠ a VOŠ II je připraven samostatný dotazník. Pokud je pod jedním RED\_IZO sloučeno více těchto subjektů, je potřeba vyplnit dotazník pro každý subjekt, který realizoval aktivity ve výzvě Šablony pro SŠ a VOŠ II.

individuálně přesně podle konce realizace jednotlivých projektů. Tzn., pokud bude e-mail zaslán 1. den v měsíci a projekt, který v daném měsíci dosáhne lhůty 6 měsíců do konce realizace projektu až 20. dne v měsíci, bude mít dotazník odemčen až 20. dne, nikoliv 1.

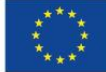

**.** 

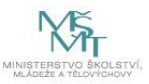

## **Průvodce online dotazníkem**

- Online verze dotazníku je zpřístupněna k vyplnění ve webovém rozhraní <https://sberdat.uiv.cz/login>, kam se přihlásíte stejně, jako když vyplňujete statistické výkazy.
- Vstup do dotazníku se nachází ve spodní části stránky v sekci **Šetření OP VVV**, kolonka **Šablony III/II**. Je-li pod Vaším RED IZO DM i INT, má každý svůj vlastní dotazník a tedy i vlastní vstup – "tlačítko" (vstup pro DM se nazývá "Dotazník DM", vstup pro INT se nazývá "Dotazník INT"). Přes toto tlačítko budete mít přístupný k náhledu Váš vyplněný dotazník včetně vygenerovaného Závěrečného výstupu pro Šablony pro SŠ a VOŠ II i v budoucnu<sup>3</sup>. Dotazník bude k vyplnění zpřístupněn přesně 6 měsíců před datem ukončení projektu (dříve tedy na stránce ředitelství tlačítka pro vstup do dotazníku pro DM/INT nebudou k dispozici).
- Online dotazník lze vyplňovat v jakémkoliv internetovém prohlížeči.
- Po vstupu na úvodní stránku online dotazníku máte ještě možnost dotazník nevyplnit a vrátit se zpět na stránku ředitelství (tlačítko Zpět na stránku školy).
- Pokud se rozhodnete dotazník vyplnit, otevře se Vám **základní stránka dotazníku** (viz obrázek níže). Na ní vidíte hlavičku Vašeho školského zařízení, za které dotazník vyplňujete. Dále je zde tlačítko "Pokyny a kontakty", přes které se dostanete k souboru s pokyny k vyplnění dotazníkového šetření a offline souboru s dotazníkem zpět k vyplnění dotazníku se pak dostanete po kliknutí na "Úvodní stránka šetření" na horní liště.

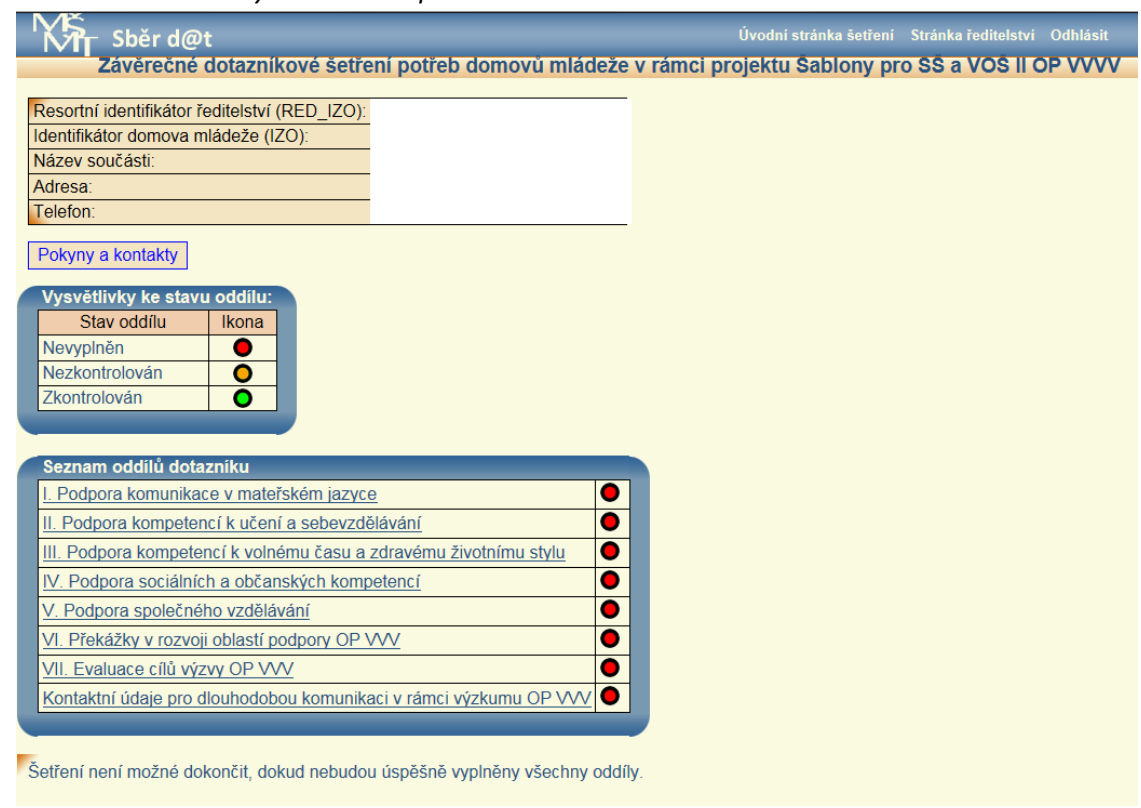

*Obr. základní stránky dotazníku – příklad DM*

<sup>3</sup> Na webovém rozhraní <https://sberdat.uiv.cz/login> v sekci Šetření OP VVV, kolonce Šablony II/I budete mít současně stále k náhledu dotazníky a výstupy z úvodního šetření Šablony pro SŠ a VOŠ II. Do dotazníků se dostanete následně přes tlačítko "Vyplnit dotazník", ovšem dotazníky jsou v této chvíli již uzamčeny pro editaci a je možný pouze náhled vyplněných odpovědí a náhled výstupů a jejich tisk.

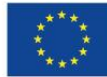

1

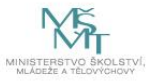

- V dotazníku je třeba vyplnit všechny části ze Seznamu oddílů dotazníku. Nevyplněný oddíl má červenou ikonu, vyplněný oddíl má zelenou ikonu. INT se netýká oblast Podpora společného vzdělávání (a tedy se jim vůbec k vyplnění nenabízí).
- Po dokončení vyplnění otázek v daném oddílu stiskněte prosím na stránce dole tlačítko "Uložení a kontrola"; v části dotazníku Evaluace cílů výzvy OP VVV je to tlačítko "Odeslat" (stisknutí tohoto tlačítka neznamená odeslání odpovědí celého dotazníku, je možné pokračovat ve vyplňování a úpravách všech odpovědí v dotazníku až do jeho finalizace). Pokud při vyplňování otázky dojde k nějaké logické chybě anebo není nějaká otázka vyplněna, dotazník Vás vyzve k opravě chyby s informací o řádku, kde se chyba nachází. Dokud není případná chyba opravena, je u daného oddílu oranžová ikona (stav nezkontrolován).
- DŮLEŽITÉ UPOZORNĚNÍ: v online dotazníku se mezi jeho stránkami (obrazovkami) pohybujte vždy jen pomocí tlačítek v dotazníku, nikdy ne přes šipky vpřed-zpět internetového prohlížeče, protože tak by mohlo dojít ke ztrátě vyplněných dat! Pokud zůstanete na základní stránce dotazníku 20 minut v nečinnosti, dojde k Vašemu automatickému odhlášení. Po opětovném přihlášení a vstupu do dotazníku můžete pokračovat ve vyplňování dotazníku a naleznete zde všechny Vaše uložené odpovědi. Odpovědi doporučujeme tedy průběžně ukládat (tlačítko "Uložení a kontrola", případně "Uložit" na stránce dole). Neuložené odpovědi bude nutné vyplnit znovu.
- Po úspěšném vyplnění všech oddílů dotazníku a kliknutím na tlačítko "Vyhodnotit dotazník" se pod seznamem oddílů objeví informační náhled výsledku vyhodnocení, červeně nebo zeleně orámovaný. **Červeně orámovaný** informuje o tom, že **nedošlo ke zlepšení** a nejsou splněny podmínky pro doložení indikátoru 5 01 01. **Zeleně orámovaný** náhled informuje o tom, že **ke zlepšení došlo**, a jsou tedy splněny podmínky pro doložení indikátoru 5 01 01.
- Ve chvíli zobrazení náhledů vyhodnocení je možné se ještě vrátit k vyplňování dotazníku. Pokud v dotazníku v oblastech podpory změníte nějakou svoji odpověď a uložíte ji (tlačítko "Uložení a kontrola"), budete dotázáni, zda chcete dotazník znovu vyhodnotit. Po opětovném vyhodnocení dotazníku (tlačítko "Znovu vyhodnotit dotazník") se opět objeví náhled výsledku vyhodnocení dotazníku – viz výše. V této fázi máte stále možnost svoje odpovědi v dotazníku upravovat.
- Pokud jste si jistí, že je Vámi vyplněný dotazník v pořádku, lze přistoupit k finalizaci kliknutím na tlačítko "Finalizovat šetření". **PO PROVEDENÍ FINALIZACE ŠETŘENÍ JIŽ NENÍ MOŽNÉ VAŠE ODPOVĚDI V DOTAZNÍKU MĚNIT!**
- Po finalizaci jsou přístupné finální výstupy k tisku pod tlačítky "Závěrečný výstup Šablony II" a "Doplňkový výstup Šablony II". (Doplňkový výstup Šablony II slouží pouze pro interní potřeby DM/INT a DM/INT ho nikam nevykazuje.)
- Výstup vytisknete standardním způsobem pomocí klávesové zkratky CRTL+P anebo přes pravé tlačítko myši – Tisk. Po vytisknutí výstup můžete zavřít standardním způsobem (kliknutím na "křížek").
- Pro metodickou podporu k šetření můžete využít následujících kontaktů: - Dotazy žadatelů a příjemců ohledně dotazníků, výstupů z dotazníků, podmínek výzev Šablony: [dotazyZP@msmt.cz](mailto:dotazyZP@msmt.cz). Do předmětu uveďte Vaše RED IZO a IČ školského zařízení. - Zapomenutá, nefunkční hesla, nefunkční přihlášení, technické problémy s rozhraním [hesla@msmt.cz.](mailto:hesla@msmt.cz) Do předmětu uveďte Vaše RED IZO.

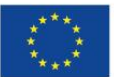

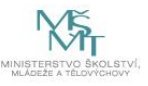